## **Configuration de votre ZyXel**

- 1. Prière d'ouvrir une fenêtre d'internet et rentrez comme Adresse **[http://192.168.1.1](http://192.168.1.1/)**
- 2. Elever les 4 points et mettez **1234 puis** cliquer sur **Login**.

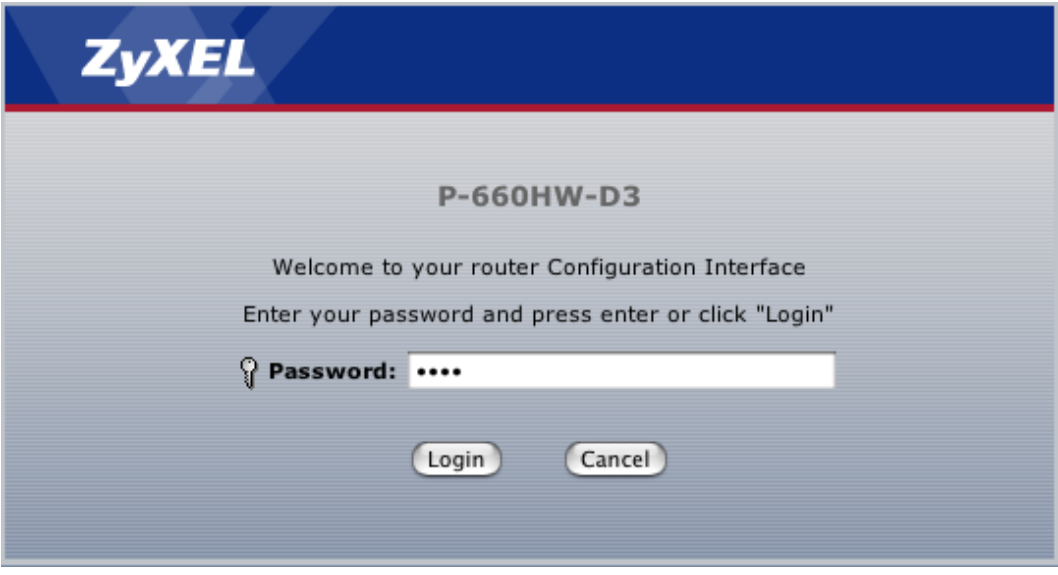

3. Il vous propose de changer le password. Veuillez cliquez sur Ignore.

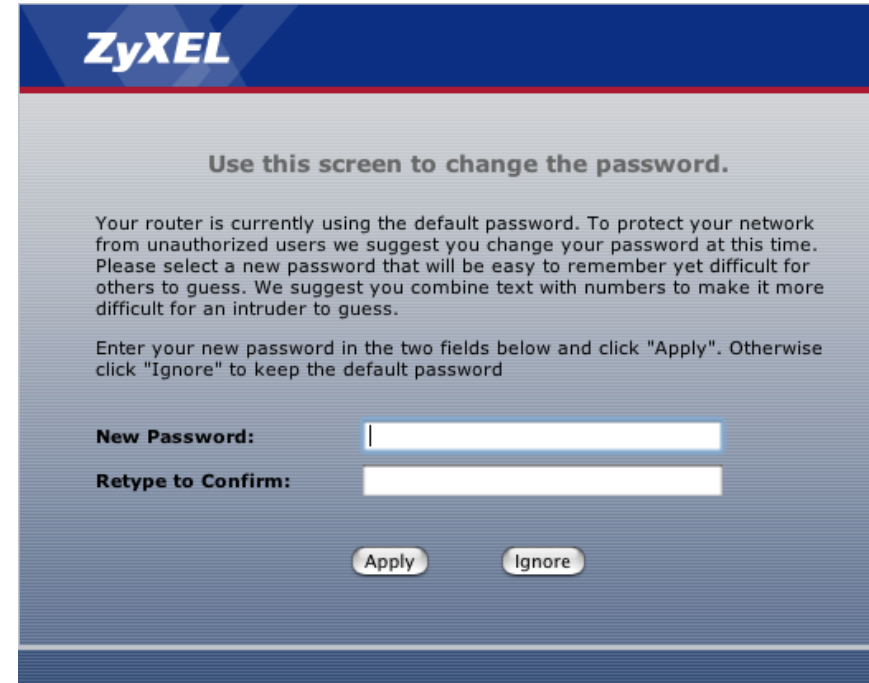

4. Prenez **Go to Advanced setup** et cliquez sur Apply.

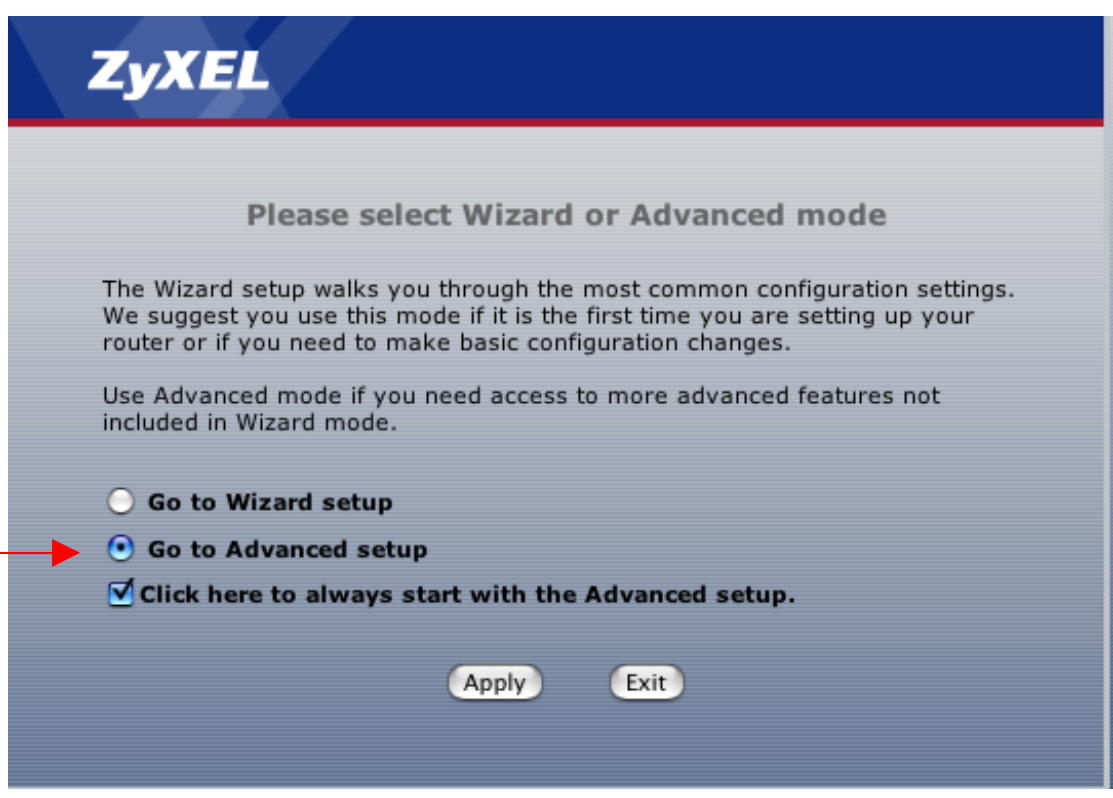

5. Prenez dans le Menu à gauche **Network** et puis **WAN.**

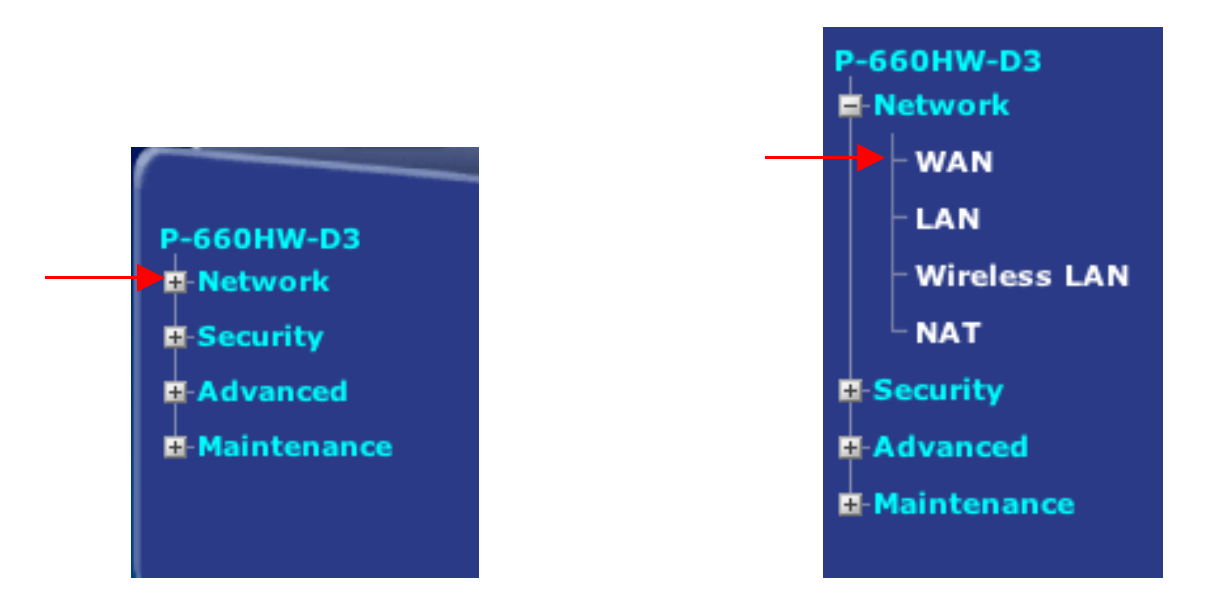

## 6. **Modifiez les points suivants :**

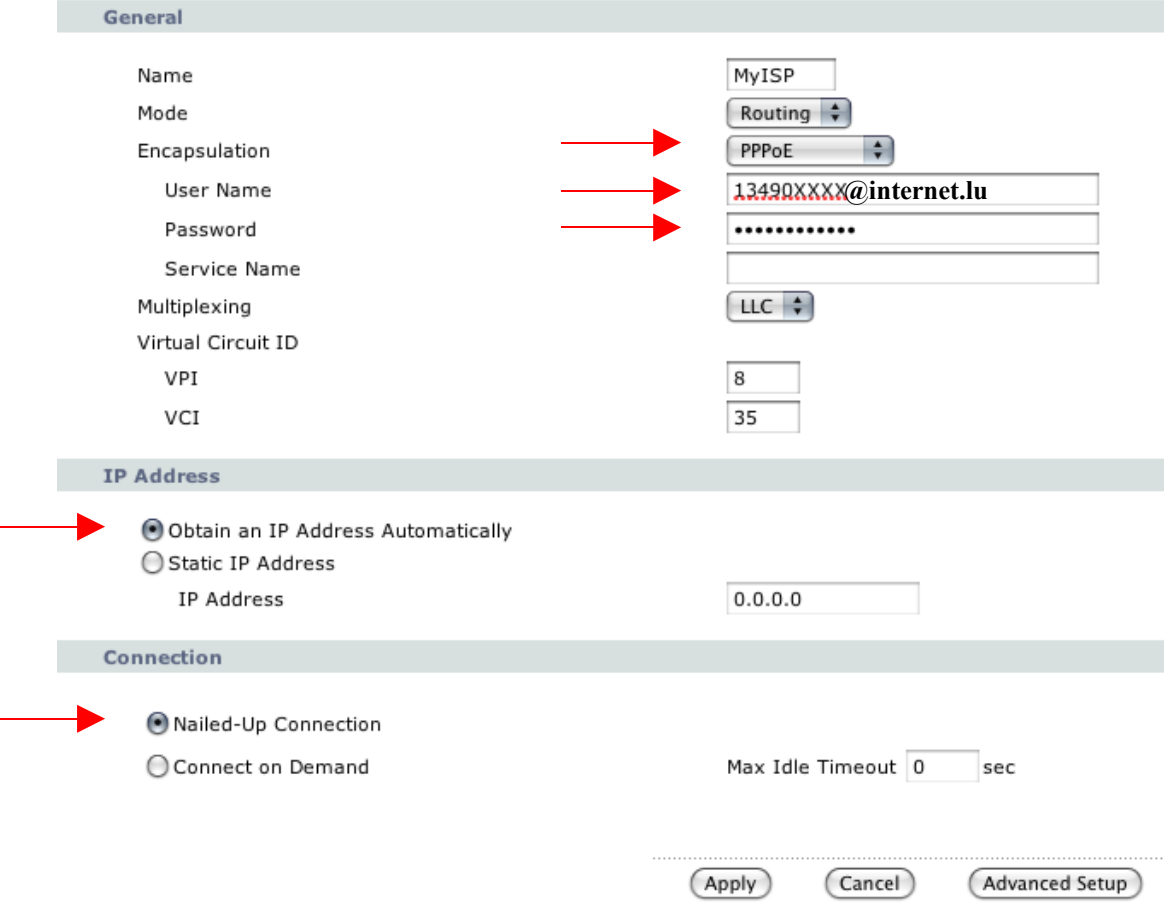

**Quand tous les points sont changés. Cliquez sur Apply.**